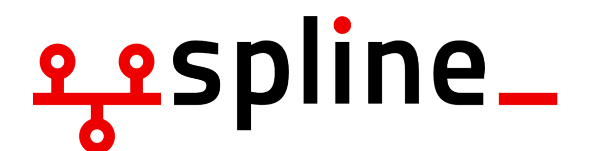

# O-Wochen WiSe 23/24 Linux Installparty 12. Oktober 2023

## **1 Motivation**

Um die Aufgaben in einigen technischen Modulen bearbeiten zu können wird Zugriff auf ein Linux System benötigt. In diesem Dokument geben wir einen Überblick über die benötigte Software.

Nach der Installation von Fedora habt ihr:

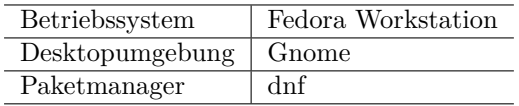

## **2 How to Install (Linux only)**

Bei der Installation von Linux ohne Dual-Boot wird das System vollständig ersetzt. **Alle Daten gehen dabei verloren!**

## **2.1 Eigentliche Installation**

Vom USB Stick booten (je nach Laptop Hersteller unterschiedlich) und Fedora auswählen.

Möglicherweise muss *Secure Boot* deaktiviert werden oder auf 3rd-Party bzw. Custom umgestellt werden, da Microsoft per Windows Update die Signaturen zurückgezogen hat. Die Einstellung findet Ihr im UEFI/BIOS eures Rechners.

Falls an dieser Stelle Secure Boot nicht deaktiviert wurde, sind die folgenden Schritte notwendig, um zu erlauben von unseren USB-Sticks zu starten. Dabei wird der Schlüssel von Ventoy zu den vertrauenswürdigen Schlüsseln hinzugefügt.

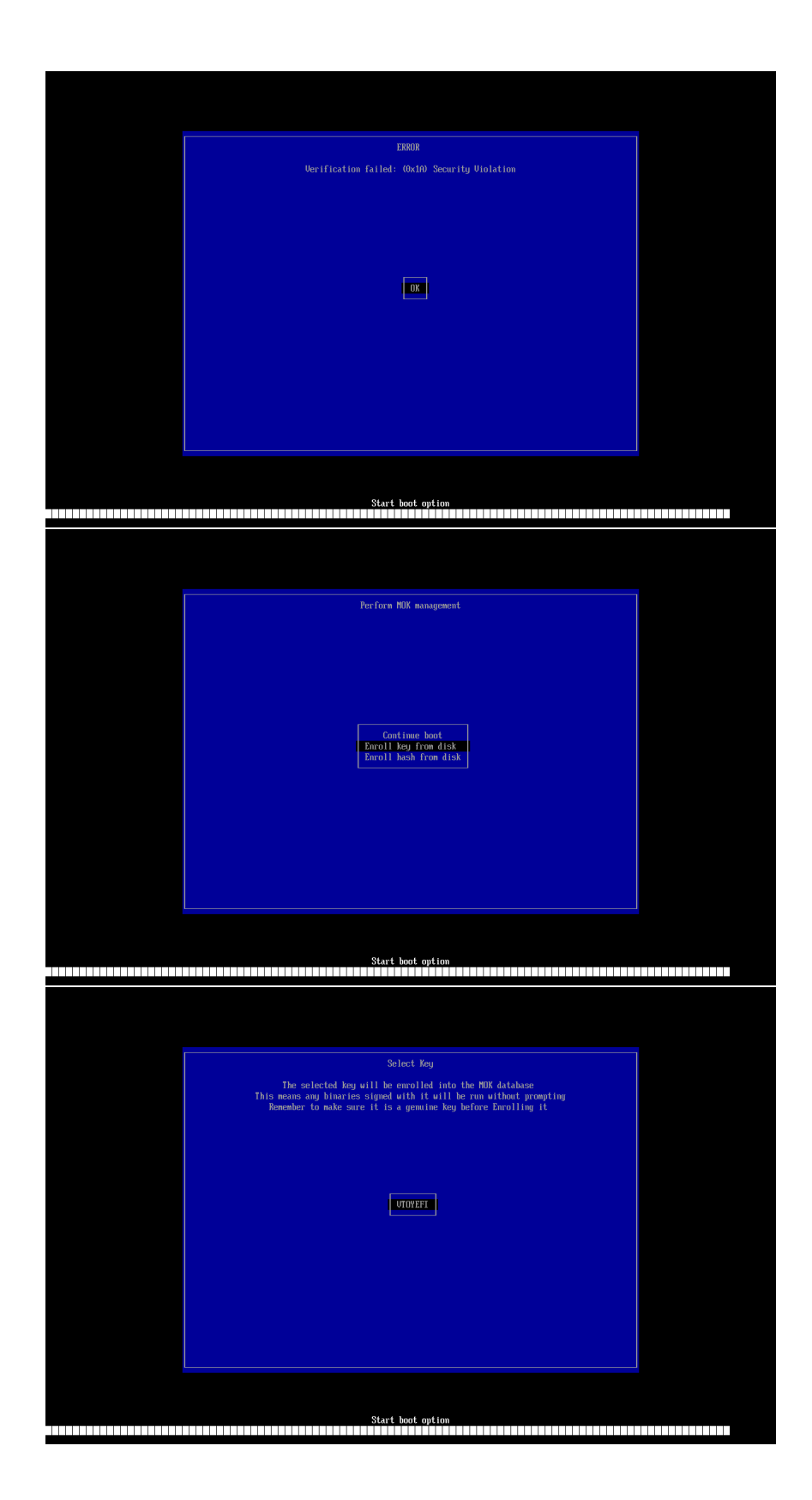

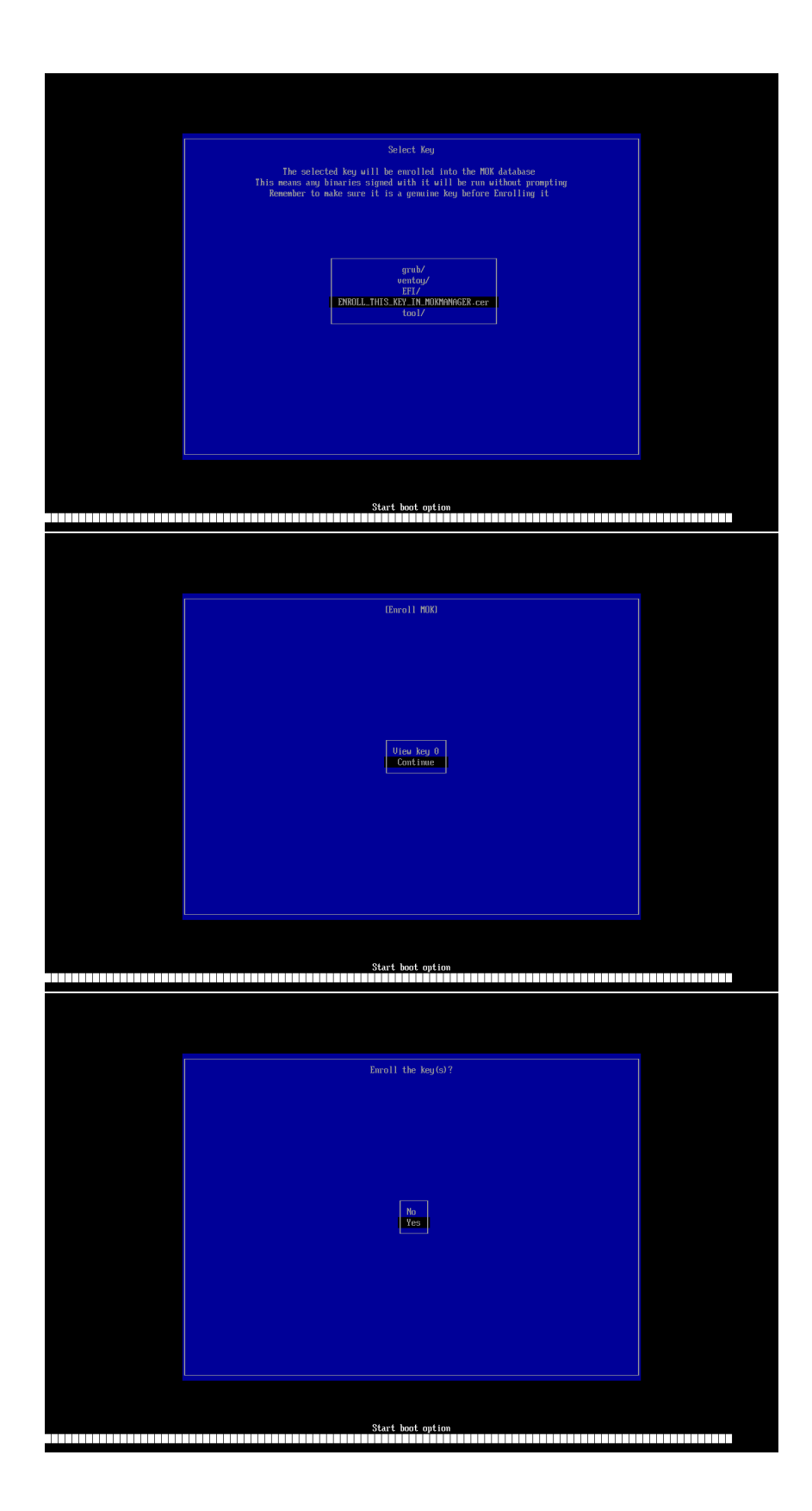

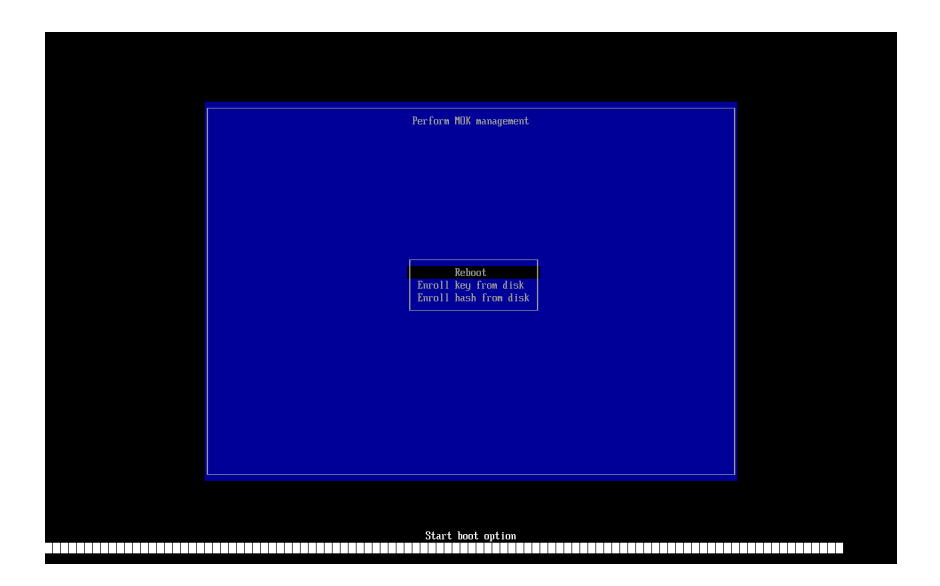

Anschließend solltest du Fedora erst einmal Ausprobieren, um sicher zu gehen, dass Fedora auf deinem Gerät funktioniert.

Nach dem starten vom USB-Stick sieht es in etwa so aus:

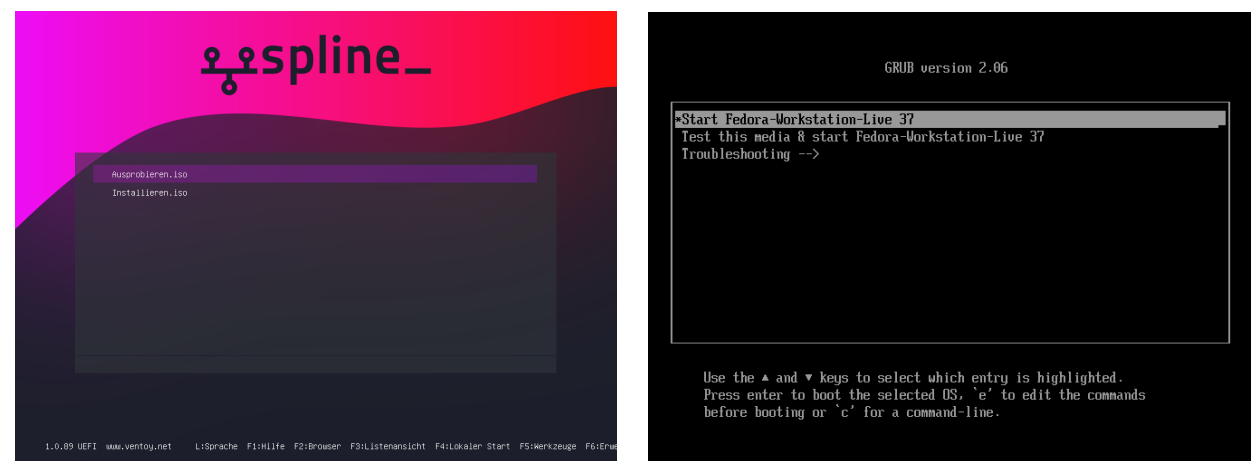

Wähle hier mit den Pfeiltasten "Ausprobieren" aus, und fahre mit "Start Fedora-Workstation-Live 38" fort.

Nach dem Fedora gestartet hat, sollte es in etwa so aus sehen. Wähle hier erst einmal nur "Try Fedora" aus. Die Installation werden wir später mit einem von uns vorbereiteten Installer durchführen, der das ganze vereinfacht.

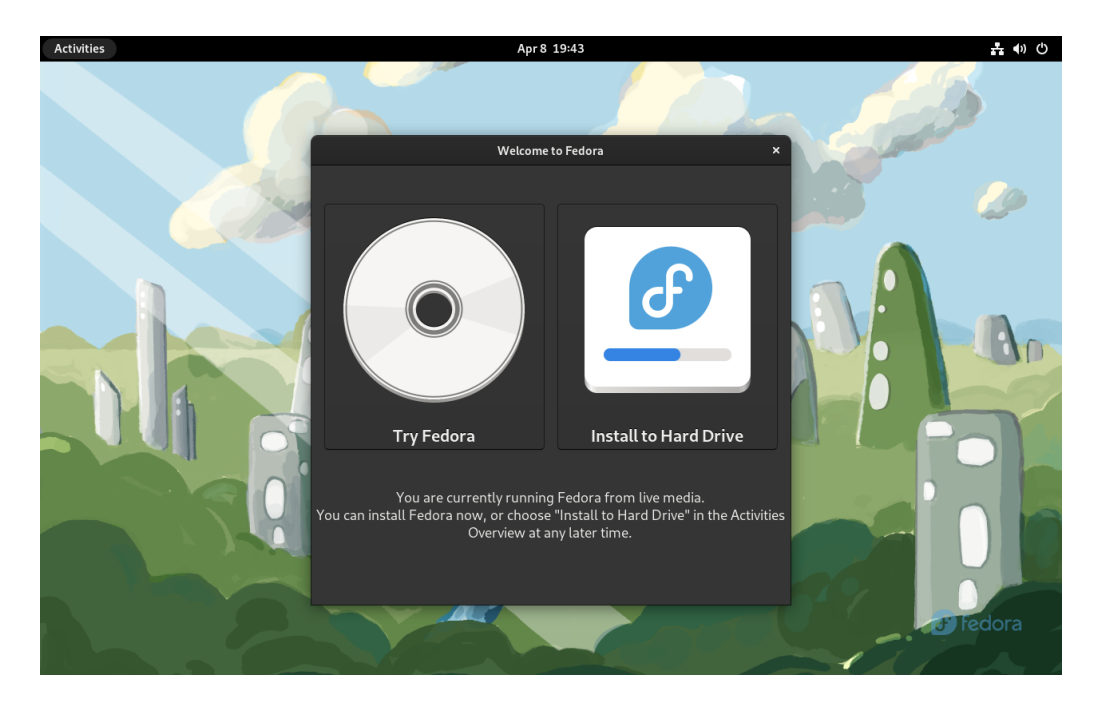

Überprüfe jetzt, dass mindestens das folgende funktioniert:

- Das Touchpad sollte funktionieren
- WLAN Netze sollten zu sehen sein

Sobald du damit fertig bist, und alles wichtige funktioniert, solltest du neu starten, und erneut den USB-Stick als Boot-Option wählen.

Im Ventoy-Auswahlmenü, wähle dieses mal "Installieren" aus.

Unser vorbereiteter Installer übernimmt die meisten Schritte automatisch. Bevor du beginnst, solltest du noch ein mal sicher stellen, dass deine Festplatte gelöscht werden darf, und du alle noch benötigten Dateien gesichert hast.

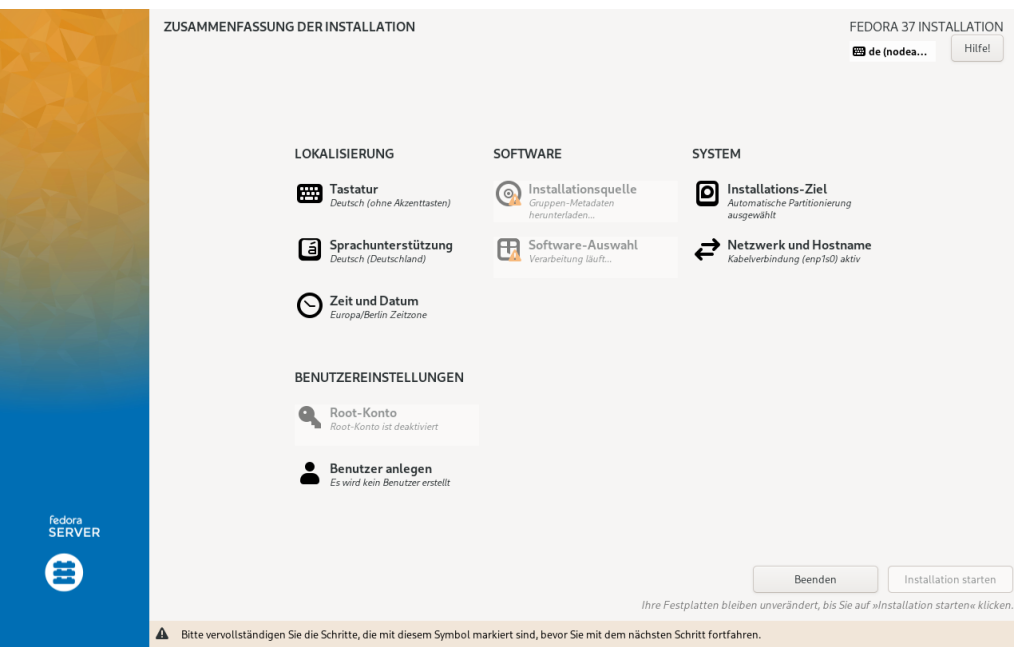

Nutze die Zeit während der Installer noch lädt, um schon einmal ein Benutzerkonto an zu legen:

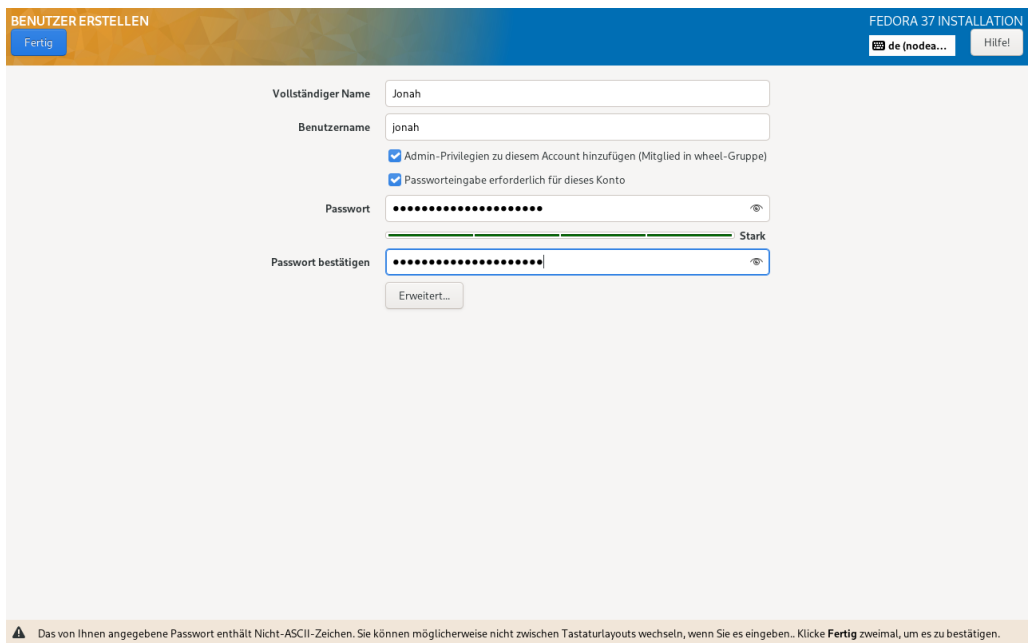

Sobald alle Schritte bereit sind, und kein gelbes Warnsysmbol mehr angezeigt wird, kann es los gehen. Beginne die installation mit "Installation starten"

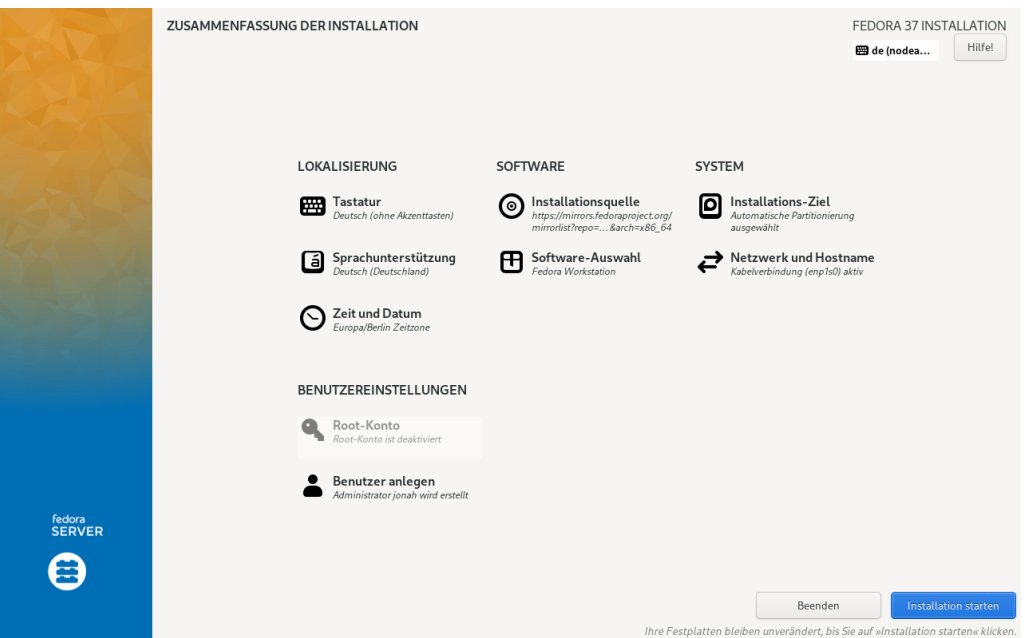

Der Installer lädt jetzt alle Pakete, inkusive der die du für die Uni brauchen wirst herunter. Das wird ein bisschen dauern.

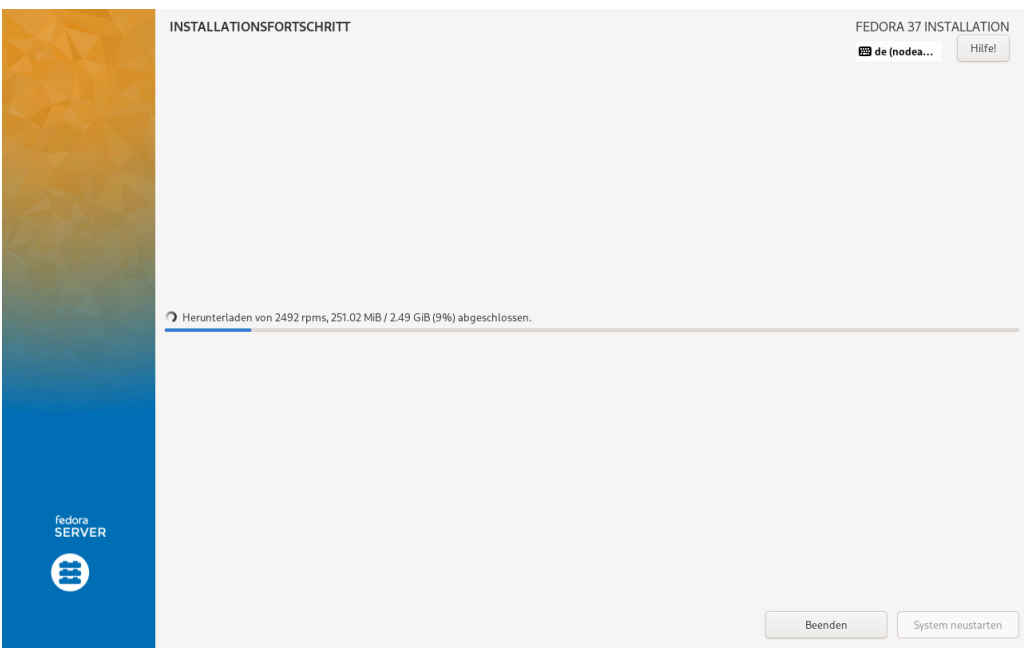

Sobald alles fertig ist, wird dich der Installer auffordern neu zu starten.

Wenn alles funktioniert hat, solltest du nach dem Neustart so begrüßt werden:

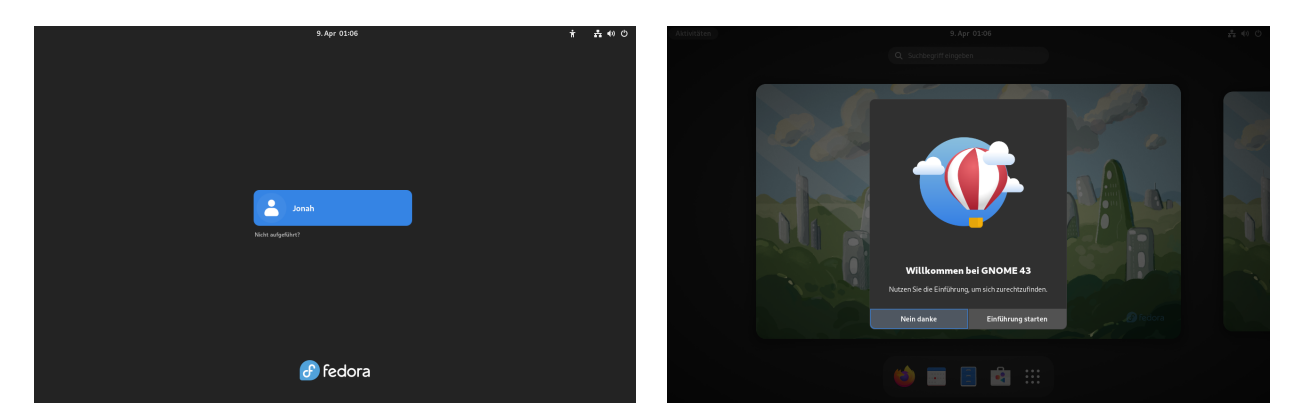

## **3 Software für das Studium**

Software kann entweder über den grafischen Paketmanager (Gnome Software) oder mithilfe des Terminals installiert werden. Anders als bei Windows ist es nicht normal Software online zu suchen und herunterzuladen. Sollte eine Software nicht über den Paketmanager verfügbar sein, kann meistens eine neue Quelle (Repository) hinzugefügt werden. Wir würden Anfängern empfehlen den grafischen Paketmanager *Gnome Software Center* zu nutzen. Dieser ist zu vergleichen mit dem AppStore.

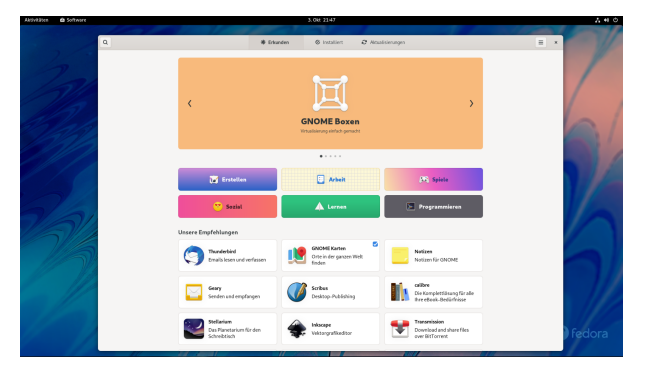

Die Installation von Paketen über das Terminal funktioniert unter Fedora so:

```
# Pakete suchen:
2 dnf install paketname
 4 # Pakete installieren:
 sudo dnf install paketname
```
Der Begriff sudo bedeutet, dass der darauf folgende Befehl mit erhöhten Rechten ausgeführt wird. Grundsätzlich sollte immer hinterfragt werden ob der Befehl wirklich root (administrativen) Zugriff benötigt. Die Passworteingabe zeigt im Terminal keine Zeichen an!

#### **3.1 Mehr Softwareauswahl**

Um die Auswahl an Software zu erhöhen können zusätzliche Repositories (Quellen) hinzugefügt werden.

#### **3.2 Pakete**

Diese Pakete sind nach der Installation von unseren USB-Sticks bereits installiert:

- scala: Programmiersprache Scala *(Funktionale Programmierung, Objektorientierte Programmierung)*
- ghc: Haskell Compiler/Interpreter *(Funktionale Programmierung)*
- nasm: x86 Assembler *(Rechnerarchitektur)*
- gcc: GNU C und C++ Compiler *(Rechnerarchitektur, Betriebs- und Kommunikationssysteme)*
- java-latest-openjdk-devel: Java Development Environment *(Objektorientierte Programmierung)*
- python: *(Objektorientierte Programmierung)*
- gdb: GNU Debugger *(Rechnerarchitektur)*
- git: Versionskontrollsystem
- neovim bzw. vim: Plain-Text Editor (Terminal)
- vscode: Plain-Text Editor (GUI)
- libreoffice: freie Textverarbeitungs-/Tabellenkalkulations-/Präsentationssoftware
- texlive-scheme-basic: LaTeX ist eine Textsatzsoftware (Paper, Präsentationen, Hausaufgabenzettel,...)

Python Bibliotheken für Mathematiker\*innen:

- python3-matplotlib bzw. matplotlib
- python3-numpy bzw. numpy
- python3-scipy bzw. scipy

## **4 FU VPN**

Das FU VPN ermöglicht es von zuhause Dienste zu nutzen, die nur im Netz der FU verfügbar sind. Außerdem wird es für einige WLAN Netze und den Online-Zugang der Bibliothek bzw. der Verlage verwendet.

Dafür muss das Network-Manager OpenConnect Plugin installiert werden. Es lässt sich in gängigen Distributionen im jeweiligen Software Center finden.

Anschließend kann in den Netzwerk-Einstellungen ein "VPN kompatibel mit Cisco Anyconnect" hinzugefügt werden. Als Gateway muss für das FU VPN "vpn.fu-berlin.de" eingetragen werden.

Mehr muss nicht eingestellt werden, und die Verbindung kann so hinzugefügt werden.

Beim ersten Verbinden mit dem VPN über die Netzwerk-Einstellungen im Panel wird zur Eingabe der Zedat Benutzerdaten aufgefordert.

## **5 Mini-Shell-Kurs**

### **5.1 Terminal Öffnen und Schließen**

Unter Gnome (der Standardoberfläche von Fedora) kann mit der Super-Taste (auch bekannt als Meta-Taste oder Windows-Taste) die globale Suche geöffnet werden. Gibt man hier "Terminal" ein so erscheint Gnome's mitgelieferter Terminal-Emulator.

Mit exit + enter kann das Terminal wieder geschlossen werden.

### **5.2 Basics**

```
_1 # Aktuellen Ordnerinhalt anzeigen
2 \mid 1s4 # in einen Ordner wechseln
  cd <ordner>
   # Datein kopieren
   cp <quelldatei> <zieldatei>
\begin{array}{c|cc} 10 & # \end{array} Datei umbenennen oder verschieben
_{11} mv <quelldatei> <zieldatei>
_{13} # Datei löschen
_{14} rm <datei>
```
#### **5.3 Mit ssh nach Andorra**

andorra ist ein Linux-Terminalserver am Fachbereich. Für viele Hausaufgaben gilt dieser Server als Referenzumgebung. Es bietet sich also an, die eigenen Programme dort zu testen.

```
1 # erstellen eines SSH Keys vom Typ ed25519
2 ssh-keygen -t ed25519
4 # kopieren des ssh keys auf einen server z.b. andorra
  ssh-copy-id <zedatnutzer>
  # verbinden auf andorra
  8 ssh <zedatnutzer >@andorra.imp.fu-berlin.de
|10|# Verbindung trennen
11 exit
13 # Kopieren auf andorra
14 scp ~/lokale/datei <zedatnutzer >@andorra.imp.fu-berlin.de:~/ datei
16 # Kopieren von andorra
17 scp <zedatnutzer>@andorra.imp.fu-berlin.de:~/datei ~/lokale/datei
```
## **6 Nützliche Dienste**

Nextcloud <https://nextcloud.imp.fu-berlin.de> Overleaf <https://overleaf.com>

## **7 Spline**

Das **S**tudentische **P**rojekt **Li**nux **Ne**tzwerke ist der Hackerspace in der T9, welcher sich für den Einsatz Freier-Software und Hardware einsetzt. Solltet ihr mal mit eurer Linux Distribution, eurem OpenWRT Router oder einer anderen quelloffenen Software Probleme haben könnt ihr Euch gerne an uns wenden.

### **7.1 Spline-Account**

Mit einem kostenlosen Spline-Account können Spline-Dienste benutzt werden. Unter anderem bietet Spline euch:

```
https://gitlab.spline.de/
Klausurenarchiv https://klausuren.spline.de/
Padlite https://padlite.spline.de/
Jitsi https://jitsi.spline.de/
Mailing-Listen https://lists.spline.de/
https://matrix.spline.de/
```
Registrieren: <https://accounts.spline.de/register>

### **7.2 Kontakt**

E-Mail spline@spline.de Web <https://spline.de> Chat (Matrix) <https://matrix.to/#/#spline:matrix.spline.de> (benötigt einen Matrix- oder Spline-Account) Space-API <https://iot.spline.de/api/status.json>